## **MFA Enrollment Using Google Authenticator**

To get started, click the NRDR icon on <u>https://sso.acr.org</u> or log in through the NRDR portal <u>https://nrdr.acr.org</u> where you will be prompted to enroll in at least one of the 4 factors provided.

## Click 'Setup' under Google Authentication

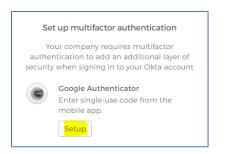

Select your device type. On your mobile device, download the Google Authenticator app from either the <u>App Store</u> or <u>Google Play Store</u>

| Select | Setup Google Authenticator                                           |
|--------|----------------------------------------------------------------------|
|        |                                                                      |
| ) iPh  | none                                                                 |
| ) An   | droid                                                                |
| evice  | Download Google Authenticator from<br>the App Store onto your mobile |
|        | Next                                                                 |

Open the Google Authenticator app on your mobile device and select 'Begin Setup' and 'Scan Barcode'. If prompted, allow the Google Authenticator app to use the camera on your mobile device

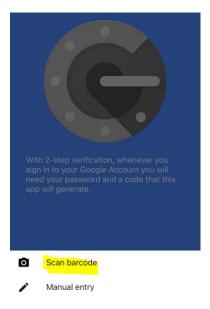

Use your camera to scan the barcode displayed on the screen of your computer. You should immediately see a six-digit code on your mobile device.

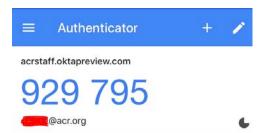

Click 'Next' on the screen of your computer and enter the six-digit code displayed in the Google Authenticator app. Select 'Verify'

| Enter code displayed from the applicatio | Setu | p Google Authenticator         |
|------------------------------------------|------|--------------------------------|
| 929795                                   |      | displayed from the application |
| 525755                                   |      |                                |

Your account is now enrolled in Google Authenticator. You may optionally enroll in additional factors (recommended) or click finish.